## **9.2 Student Self-Service: Enroll Using Permission Number**

**Purpose**: Use this document as a reference for entering permission numbers for closed courses in ctcLink.

**Audience**: Students.

Enrollment using a permission number is typically used for courses that are:

- closed
- courses that need consent
- or to enroll from the Wait List

## **Student Self-Service: Enroll Using Permission Number**

**Navigation: ctcLink Student Homepage > Manage Classes** 

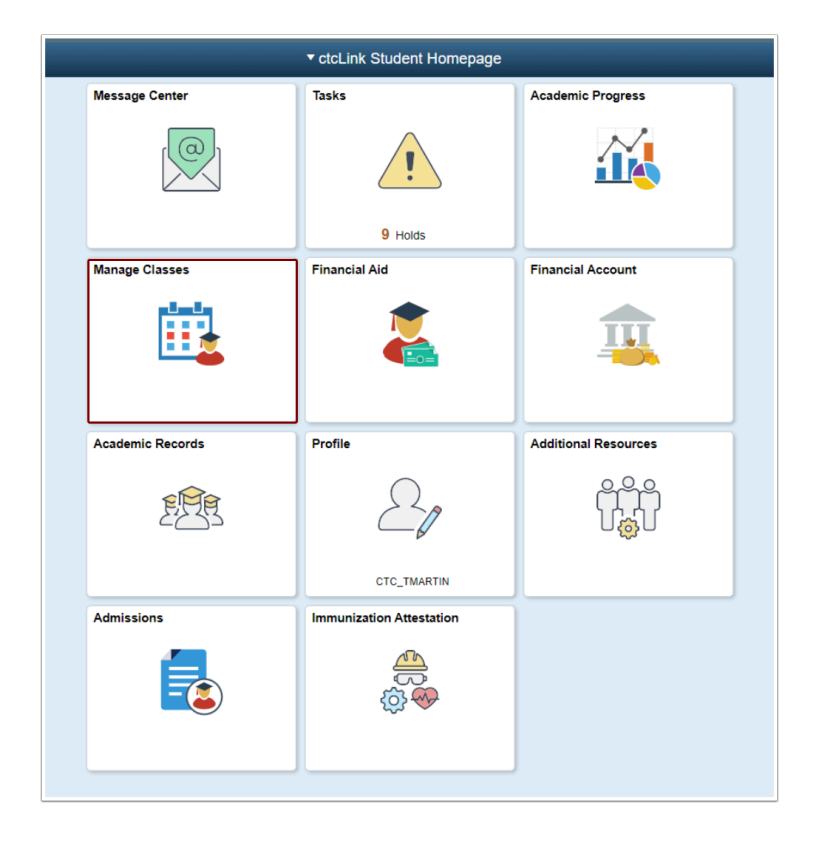

1. The **Manage Classes** page displays.

- 2. Select the **Class Search and Enroll** menu item.
- 3. The **Select a Value** page displays available Terms and college options to select from.
- 4. Select the applicable Term/College.
- 5. The **Class Search and Enroll** page displays.
- 6. Enter search criteria to select a class to enroll in.
- 7. Search results display.
- 8. Select applicable class link.

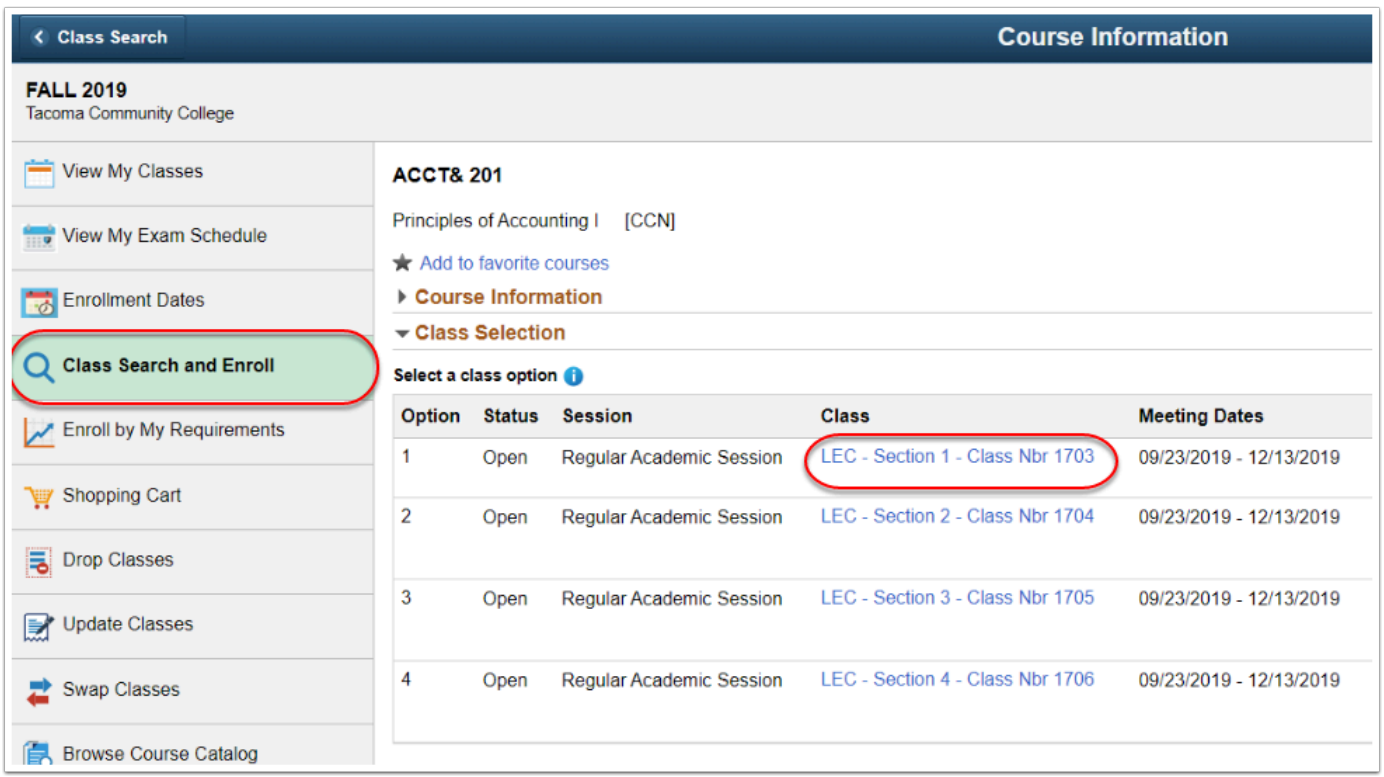

- 9. After class has been selected, select **Review Class Preferences** menu item.
- 10. The **Step 2 of 4: Review Class Preferences** page displays.
- 11. Enter the **Permission Number**.
- 12. Select the **Accept** button.

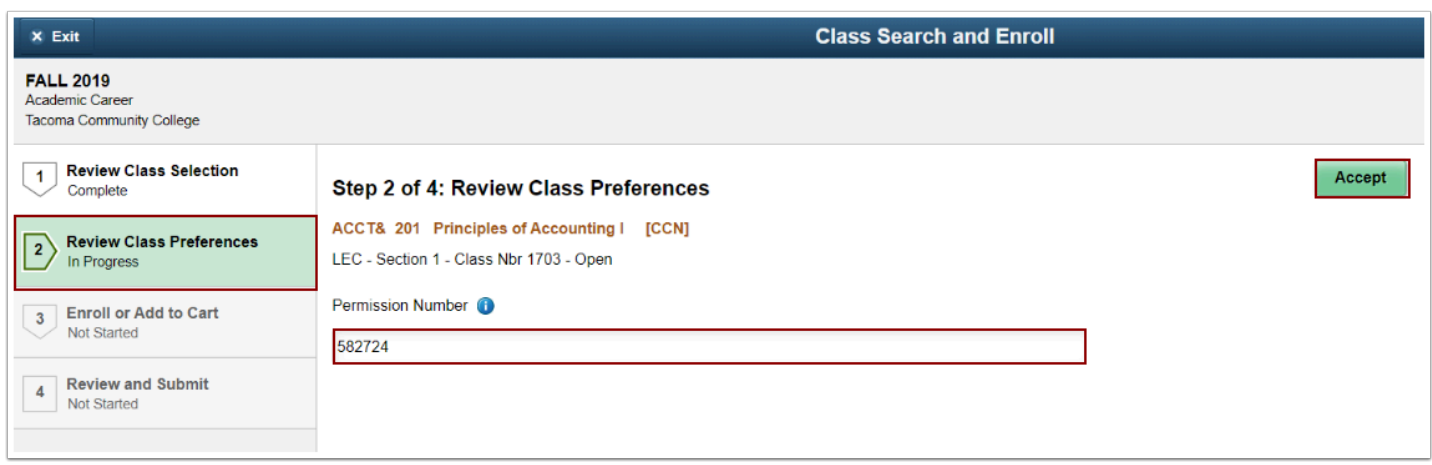

13. The **Enroll or Add to Cart** page displays.

## 14. Select the **Enroll** radio button.

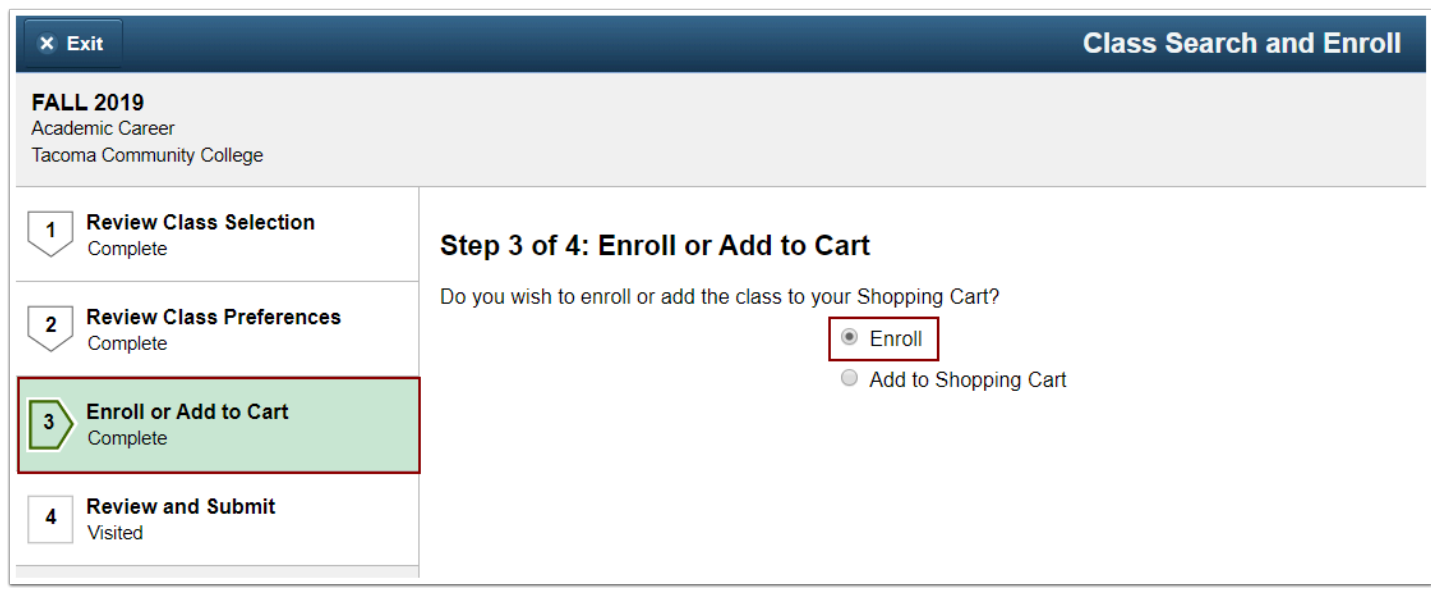

- 15. Select the **Review and Submit** menu item.
- 16. **Step 4 of 4: Review and Submit** page displays.
- 17. Verify class selection is correct and select the **Submit** button.
- 18. A confirm submission message displays.
- 19. Select **Yes** or **No**.

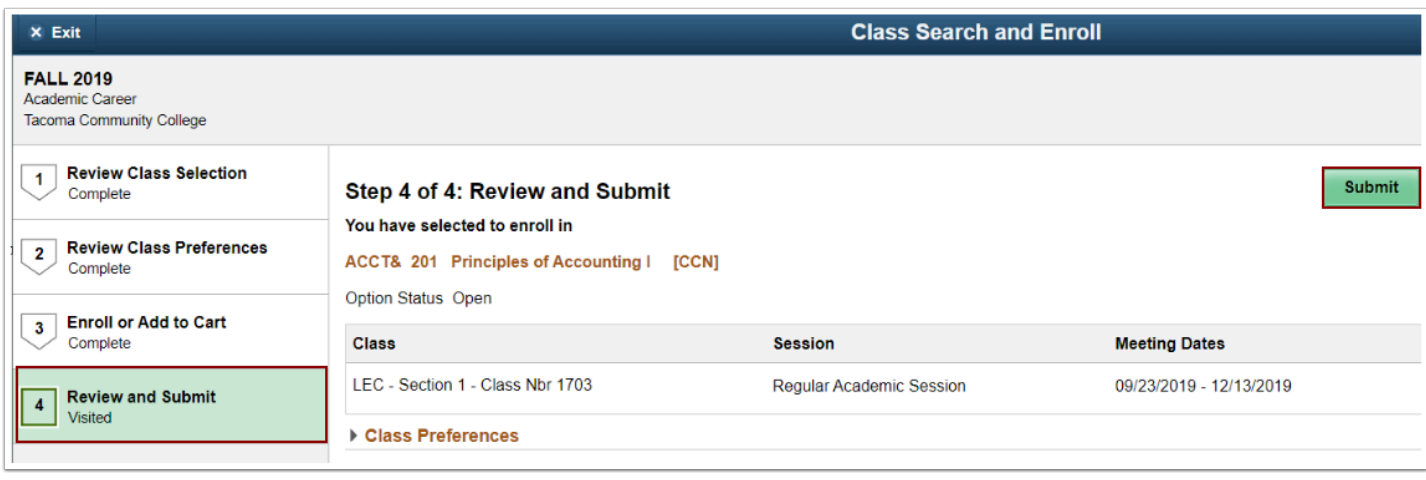

- 20. View the results to confirm the enrollment was successful. A green check indicates success. A red X means there was a problem. Review the error messages and correct any issues or, contact your advisor or registration for additional assistance.
- 21. Select the **View My Classes** menu item to review your class(es).

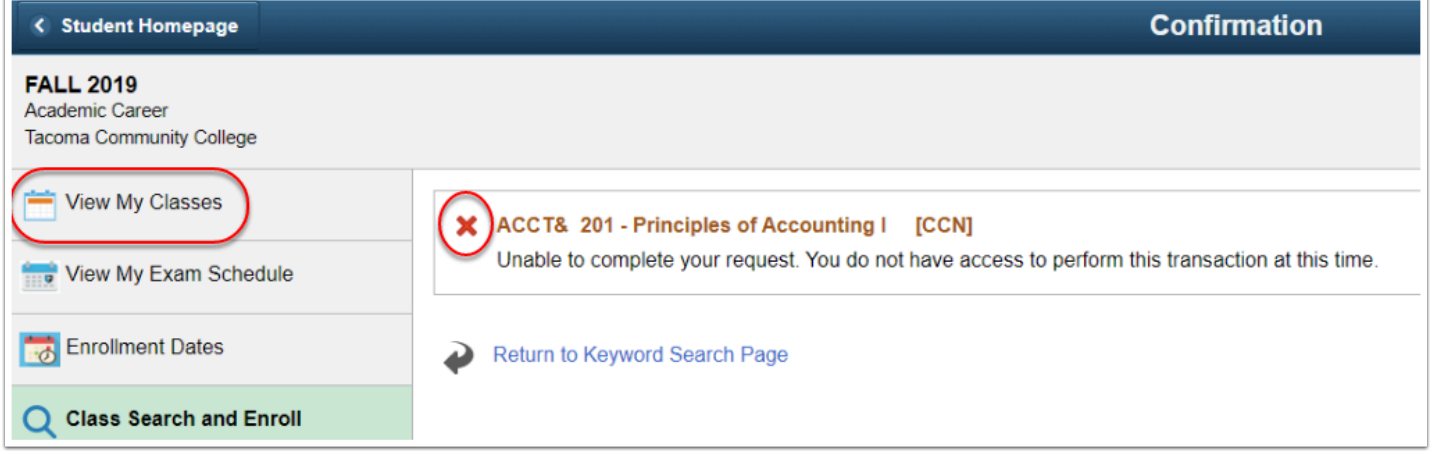

- 22. Process complete.
	- Please get in touch with your college if you require immediate assistance with ctcLink. [Check out the contact information and highlights for each community and technical](https://www.sbctc.edu/our-colleges/college-contact-list.aspx)  [college.](https://www.sbctc.edu/our-colleges/college-contact-list.aspx)